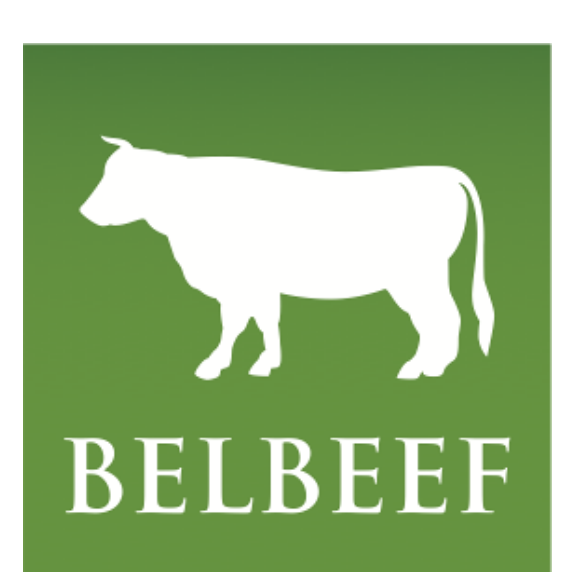

Handleiding producentenportaal Versie 4 - dd. 11/07/2023

# Inhoud

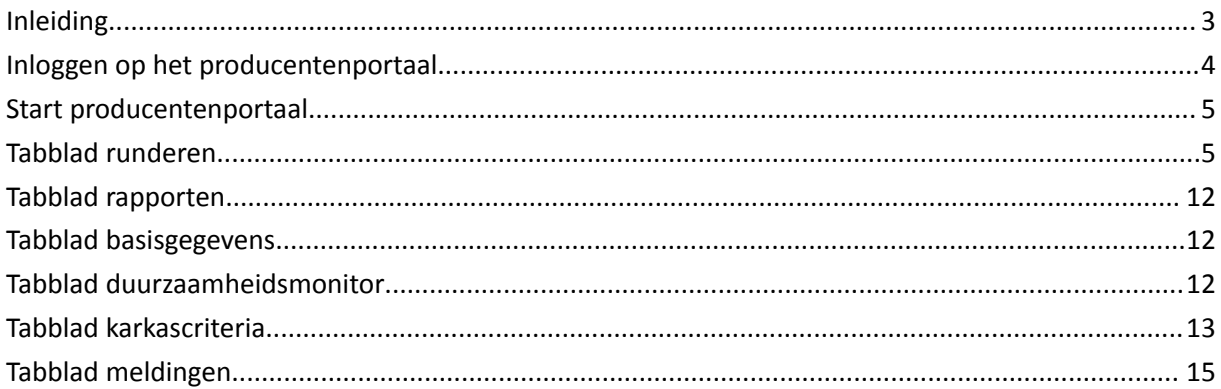

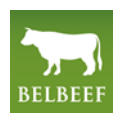

## <span id="page-2-0"></span>**Inleiding**

Het producentenportaal van Belbeef is een internettoepassing. Dat wil zeggen dat er niets op uw computer hoeft geïnstalleerd te worden, maar dat u vanaf gelijk welk toestel met internettoegang toegang heeft tot deze toepassing. U gebruikt hiervoor best één van volgende internetbrowsers: Google Chrome, Safari, Firefox of Microsoft Edge.

U kan de toepassing bereiken door deze [link](https://producent.belbeef.be/) aan te klikken, of het volgende rechtstreeks in de adresbalk van uw internetbrowser in te geven: **producent.belbeef.be**

U kan ook aanloggen door op de website van Belbeef ([www.belbeef.be](http://www.belbeef.be)), op "producentenportaal" te klikken:

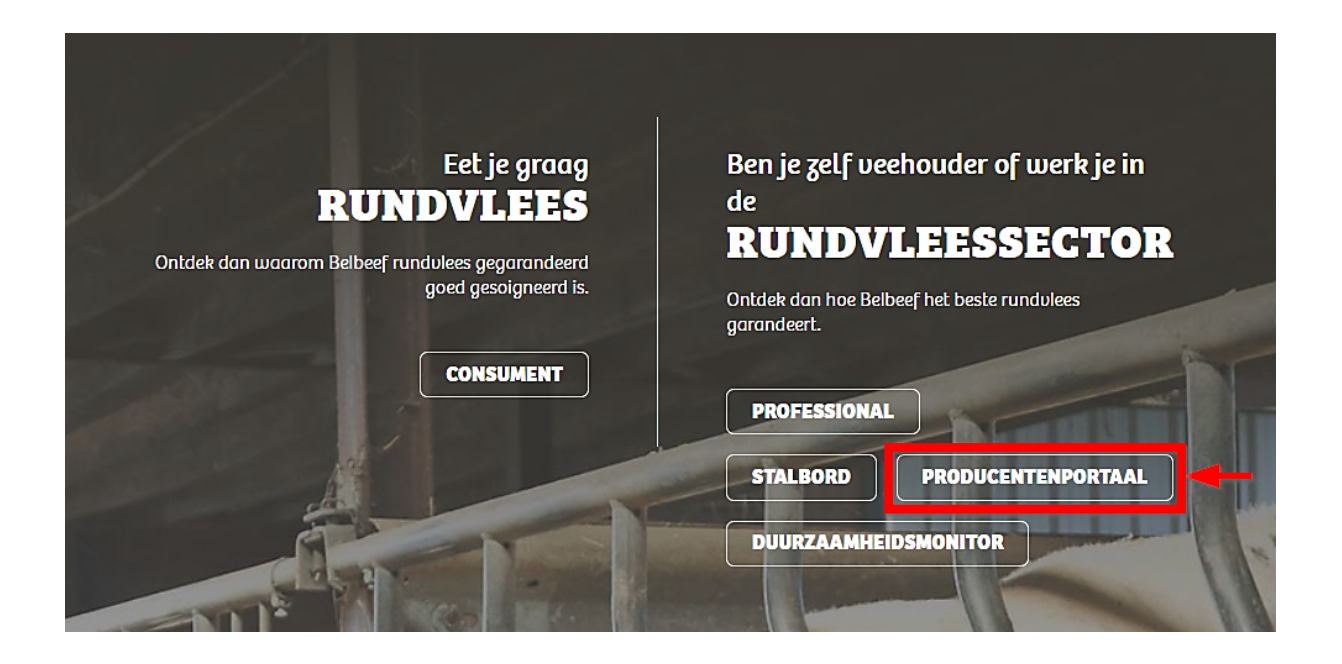

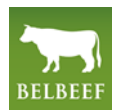

### <span id="page-3-0"></span>**Inloggen op het producentenportaal**

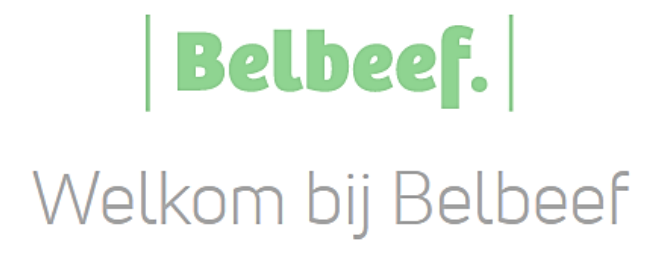

Meld je aan om verder te gaan.

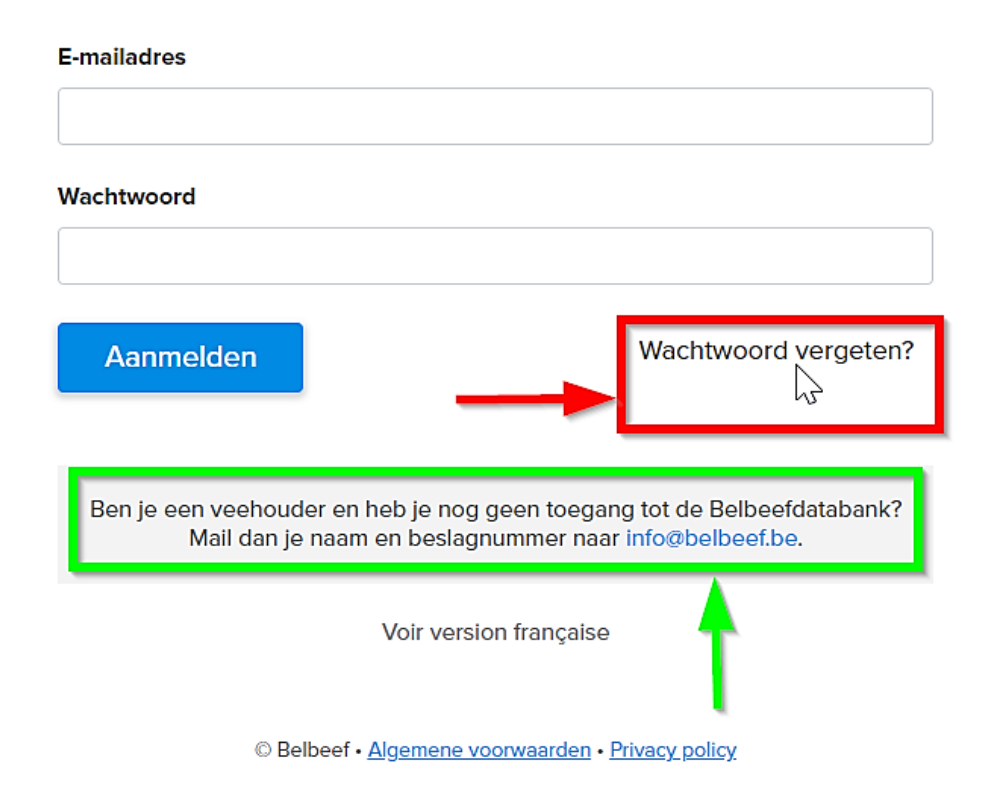

Als u het portaal voor het eerst bezoekt kan u een first-login aanvragen door uw **naam en beslagnummer** te mailen naar **[Info@belbeef.be](mailto:info@belbeef.be?subject=Aanvraag%20login%20producentenportaal%20Belbeef)**. Hierin wordt u uitgelegd hoe u een wachtwoord kan aanmaken.

Indien u uw wachtwoord vergeten zou zijn, kan u door op "Wachtwoord vergeten?" te klikken een nieuw wachtwoord instellen.

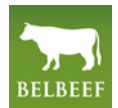

4

### <span id="page-4-0"></span>**Start producentenportaal**

Wanneer u aangelogd bent, krijgt u bovenaan 6 "tabs" te zien: "Runderen", "Rapporten", "Basisgegevens", "Duurzaamheidsmonitor", "Karkascriteria" en "Meldingen". In de zwarte bovenbalk ziet u het beslagnummer waarmee u bent aangemeld, een link naar het producentenportaal van AB-Register, een link naar de handleidingen van het producentenportaal van Belbeef en een knop waarmee u zich kan af- en aanmelden.

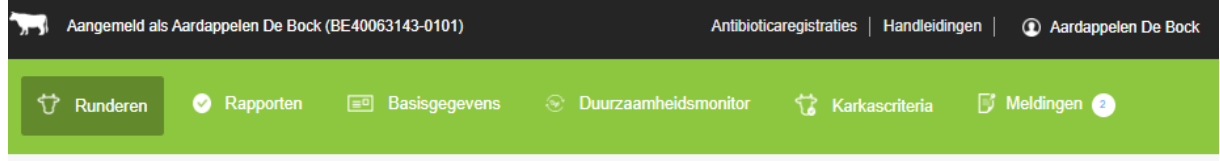

### <span id="page-4-1"></span>**Tabblad runderen**

U start in het tabblad 'RUNDEREN' in de sub-tab **'Runderen geslacht'**

Op deze pagina vindt u een overzicht van uw geslachte runderen onder de Belbeef Standaard. Door de parameters in het zoekscherm aan te passen kan u gericht selecteren of filteren. Dit kan zowel aan de hand van een oormerknummer als door te zoeken op een bepaalde periode.

In onderstaand voorbeeld werd er gezocht op jaarbasis.

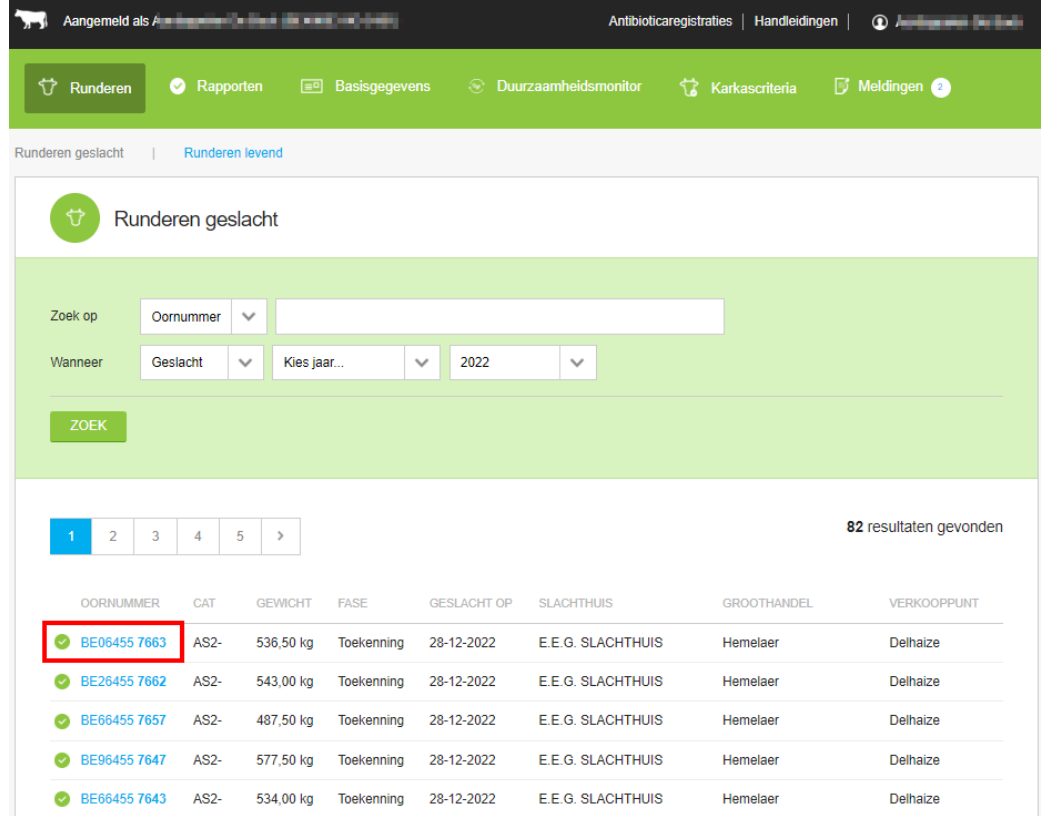

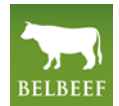

5

Door een oormerknummer (in het blauw) aan te klikken, kan u het betreffende runddetail bekijken.De labelwaardigheid van het dier wordt getoond aan de hand van een groen vinkje, een oranje bol, een rode bol of een grijze bol.een rode bol

- $\blacktriangleright$  = waardig
- $\bullet$  = niet waardig
- $\bullet$  = waardig o.b.v. derogatie (= een door de retailer toegestane afwijking op de eigen karkascriteria)
- $\bullet$  = nog geen antwoord van de externe databank

Onderstaand dier is waardig voor de labels: Belbeef, FQC (o.b.v derogatie), Delhaize, Colruyt, Spar en Aldi.

Daarentegen is het niet waardig voor Lidl, Vrouwelijk Rund Colruyt, Mestdagh, Fairebel, Albert Heijn en Herdbook Certified Belgian Blue.

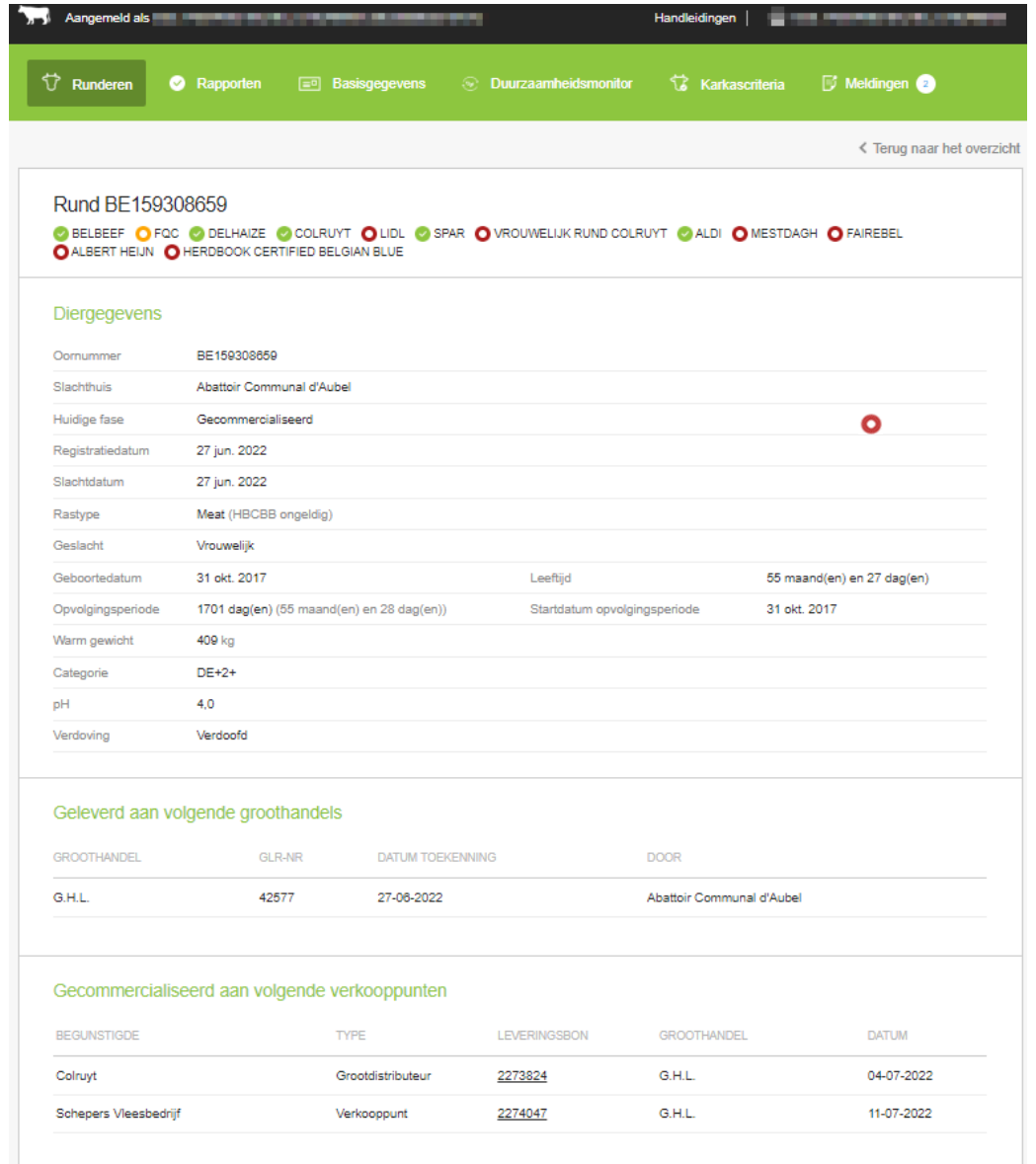

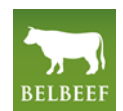

Onder het tabblad 'RUNDEREN' kan u de op het bedrijf aanwezige runderen tonen door op '**Runderen levend**' te klikken (in het blauw).

Hier vindt u een overzicht van de levende runderen op uw beslag. Hier kan u nagaan of uw runderen, weliswaar louter op basis van de Sanitel-gegevens, in aanmerking komen om binnen de Belbeef-Standaard gecommercialiseerd te worden. Men houdt hierbij o.a. rekening met de leeftijd en de opvolgingsperiode.

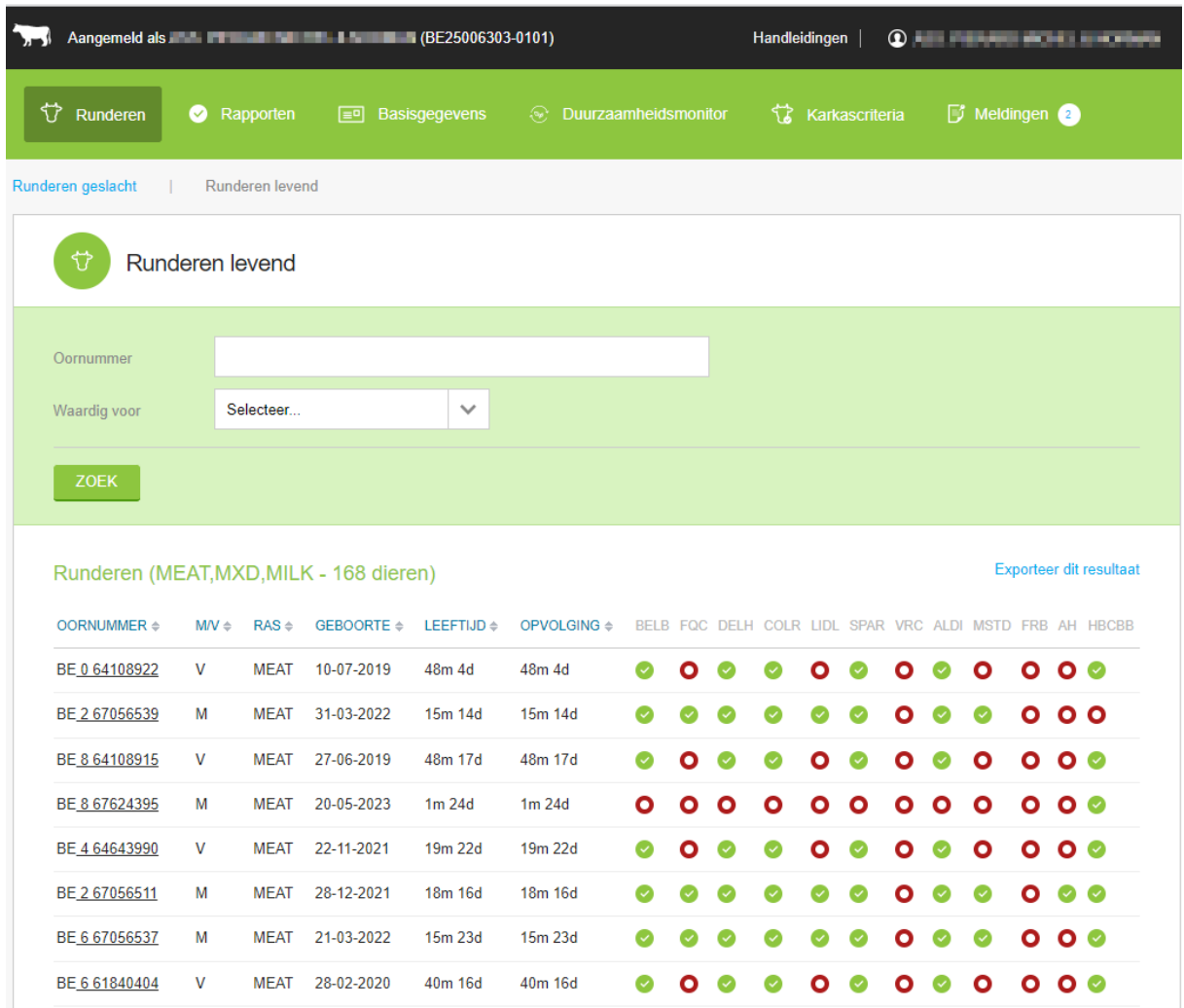

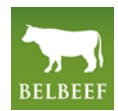

Indien een dier niet labelwaardig is, kan u door **op de rode bol te klikken** zien waarom dat dier niet in aanmerking komt voor een bepaalde retailer.

- ⮚ Het dier is nog niet lang genoeg op het beslag aanwezig
- ⮚ Het dier is nog niet lang genoeg op het beslag aanwezig
- ⮚ Dieren afkomstig van dit beslag kunnen niet onder Filière Qualité Carrefour worden gecommercialiseerd
- ⮚ Het dier is nog niet lang genoeg op het beslag aanwezig
- ⮚ Het dier is nog niet lang genoeg op het beslag aanwezig
- ⮚ Het dier is nog niet lang genoeg op het beslag aanwezig
- ⮚ Het dier is nog niet lang genoeg op het beslag aanwezig
- ⮚ Het dier is te jong om onder VRC te worden gecommercialiseerd
- ⮚ Het geslacht van het dier is niet correct
- ⮚ Het dier is nog niet lang genoeg op het beslag aanwezig
- ⮚ Dieren afkomstig van dit beslag kunnen niet onder Vrouwelijk Rund Colruyt worden gecommercialiseerd
- ⮚ Het dier is nog niet lang genoeg op het beslag aanwezig
- ⮚ Het dier is nog niet lang genoeg op het beslag aanwezig
- ⮚ Dieren afkomstig van dit beslag kunnen niet via Mestdagh worden gecommercialiseerd

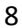

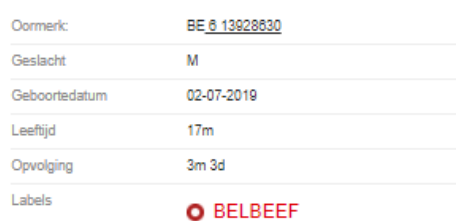

**MONITORINGPERIOD** Opvolgingsperiode niet gerespecteerd.

#### O FQC

**MONITORINGPERIOD** 

Opvolgingsperiode niet gerespecteerd.

FACILITY Beslag niet erkend.

### O DELHAIZE

**MONITORINGPERIOD** Opvolgingsperiode niet gerespecteerd.

#### O COLRUYT

**MONITORINGPERIOD** Opvolgingsperiode niet gerespecteerd.

### O LIDL

**MONITORINGPERIOD** Opvolgingsperiode niet gerespecteerd.

### O SPAR

**MONITORINGPERIOD** Opvolgingsperiode niet gerespecteerd.

#### O VROUWELIJK RUND **COLRUYT**

AGEMINIMUM Leeftijd dier jonger dan 27 maanden.

GENDER Sekse dier niet toegelaten.

#### **MONITORINGPERIOD** Opvolgingsperiode niet gerespecteerd.

**FACILITY** Beslag niet erkend.

### O ALDI

**MONITORINGPERIOD** Opvolgingsperiode niet gerespecteerd.

### O MESTDAGH

**MONITORINGPERIOD** Opvolgingsperiode niet gerespecteerd.

**FACILITY** Beslag niet erkend.

9

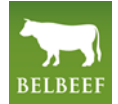

## <span id="page-9-0"></span>**Tabblad rapporten**

In het tabblad 'RAPPORTEN' vindt u een overzicht van de audits die reeds werden uitgevoerd op uw beslag. Door op het auditnummer (in het blauw) te klikken kan u de audit in detail bekijken.

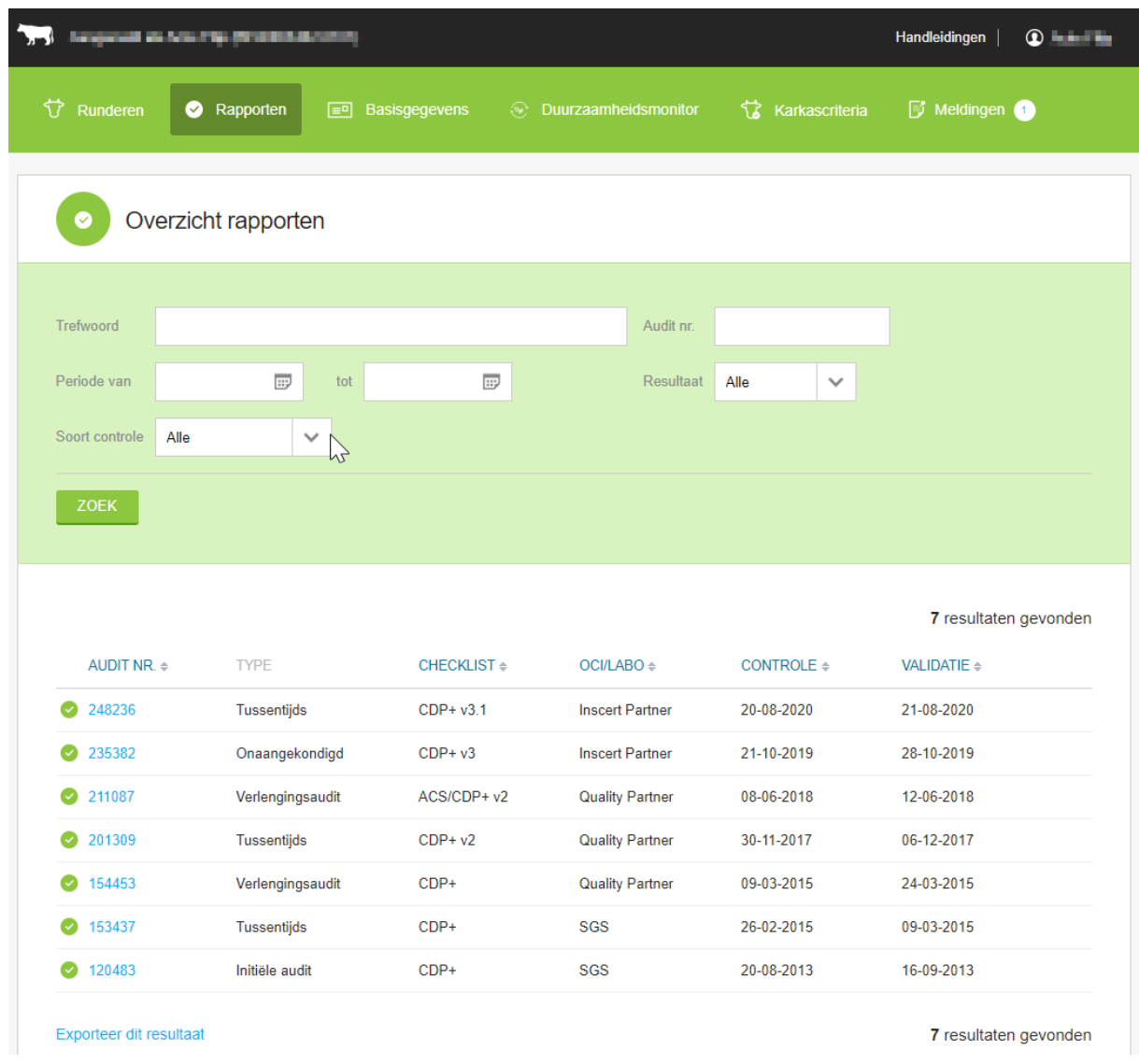

# <span id="page-9-1"></span>**Tabblad basisgegevens**

In het tabblad 'BASISGEGEVENS' kan u uw contactgegevens terugvinden zoals deze bij Belbeef geregistreerd staan.<sup>1</sup> Indien er gegevens foutief of gewijzigd zouden zijn, laat niet na dit aan Belbeef te laten weten. Onderaan deze pagina krijgt u hiervoor de mogelijkheid.

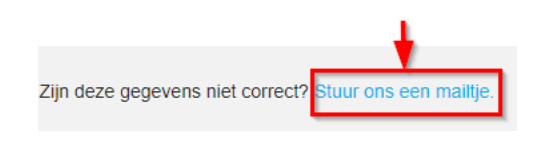

<sup>1</sup> Uw OCI is verantwoordelijk voor de correcte ingave van uw gegevens in de databank!

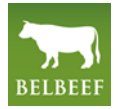

# <span id="page-10-0"></span>**Tabblad duurzaamheidsmonitor**

In het tabblad 'DUURZAAMHEIDSMONITOR' kun u de duurzaamheidsmonitor invullen. Klik op de knop 'VOEG DUURZAAMHEIDSMONITOR TOE'

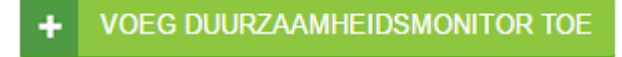

Vervolgens vinkt u de punten waaraan u voldoet aan in de lijst.

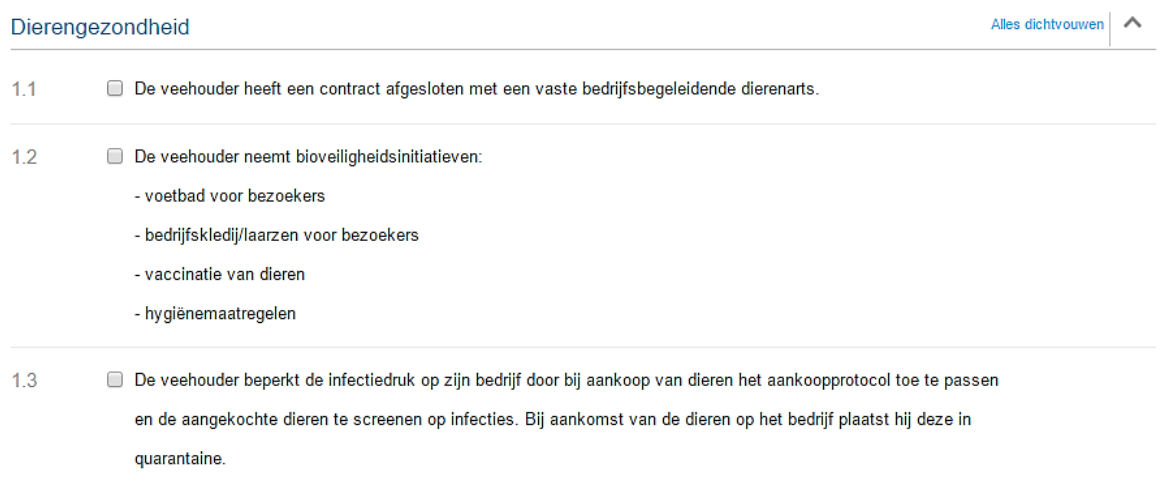

Als u een punt aanvinkt krijgt u de mogelijkheid om een opmerking in toe voegen of een bijlage op te laden om het betreffende punt te staven.

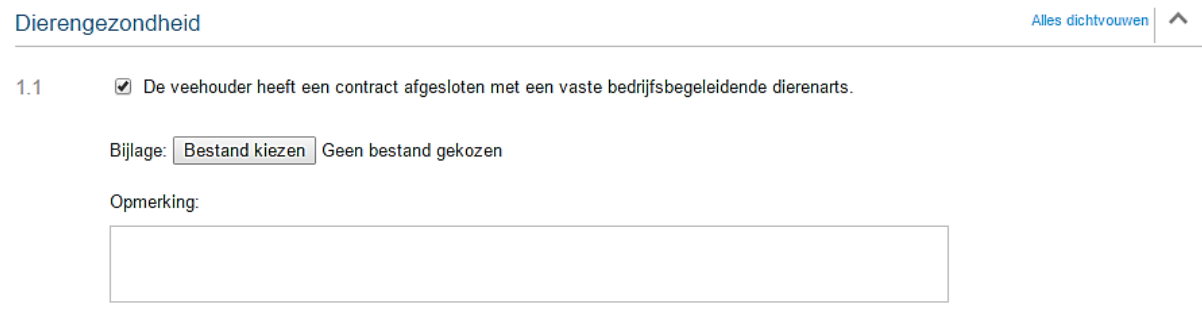

Als u de lijst volledig doorlopen heeft kan u onderaan opslaan. Tijdens uw volgende audit zal deze ingevulde duurzaamheidsmonitor aan uw OCI aangeboden worden ter validatie.

# <span id="page-11-0"></span>**Tabblad karkascriteria**

In de tab "Karkascriteria" worden de voorwaarden van de verschillende deelnemende afnemers getoond, waarop een karkas wordt afgetoetst om te bepalen of het al dan niet labelwaardig is voor de betrokken afnemer.

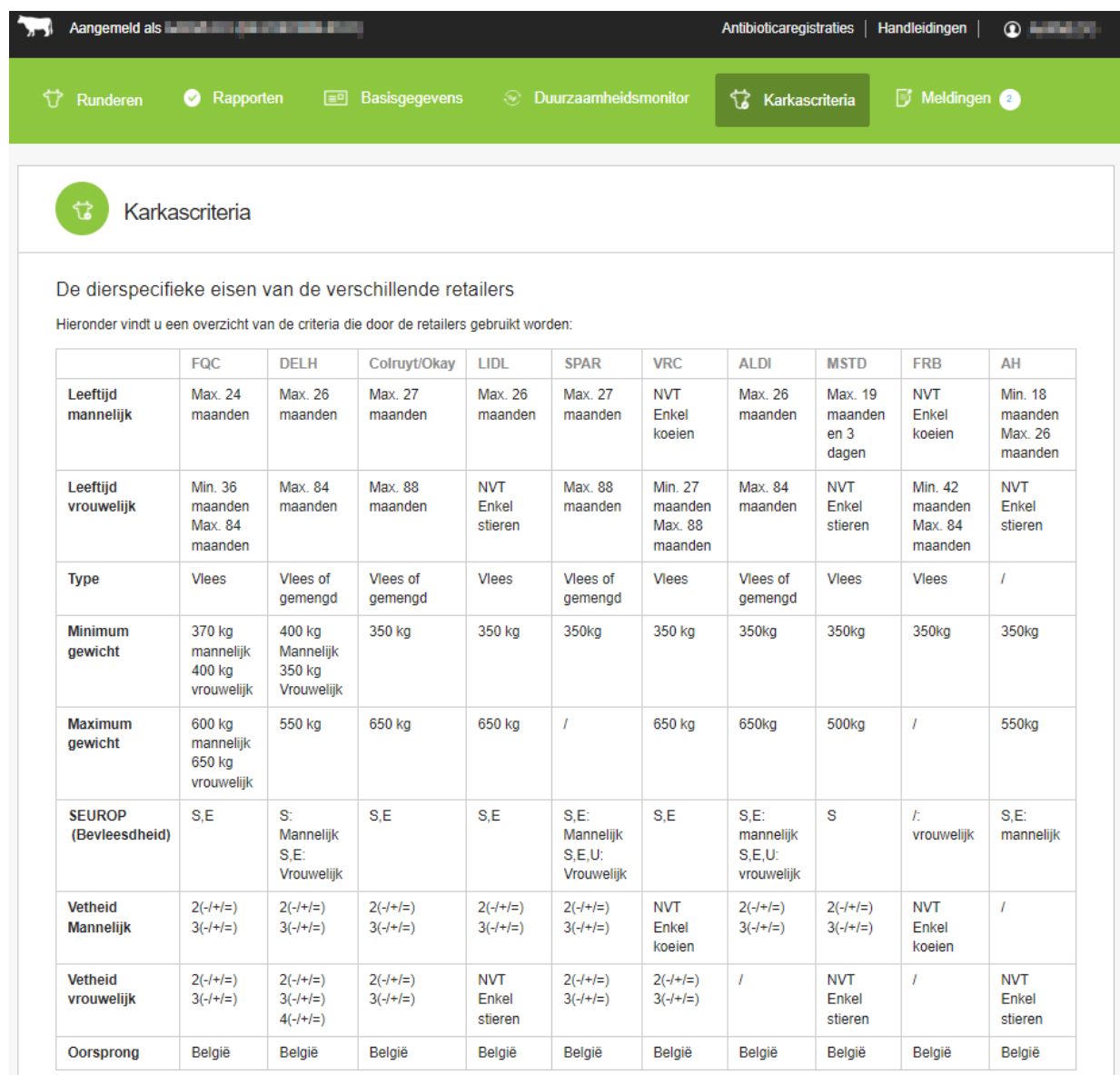

# <span id="page-12-0"></span>**Tabblad meldingen**

In de tab 'Meldingen' worden verschillende algemene meldingen weergegeven. Deze kunnen bijvoorbeeld zijn: een nieuwe versie van de handleiding is beschikbaar, een nieuwe versie van het lastenboek is beschikbaar, een tijdelijke onbeschikbaarheid wegens onderhoudswerken, software updates e.d.m..

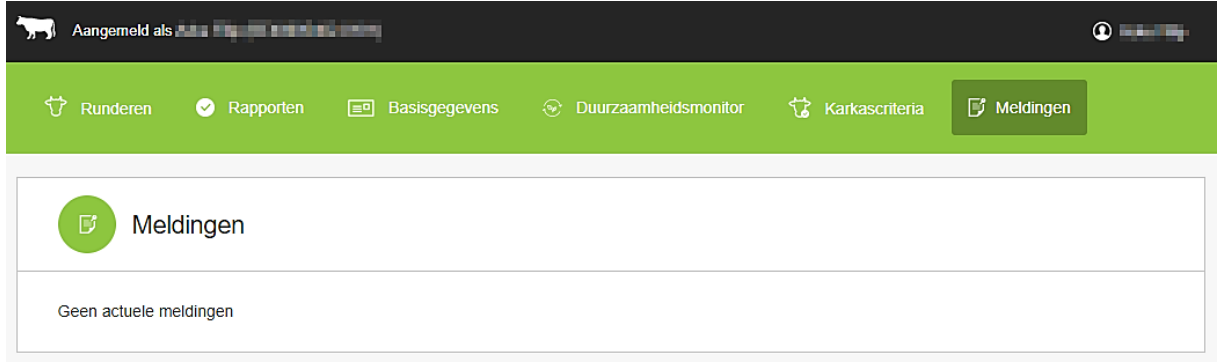

### **Historiek:**

- Vorige versie: versie 3
- Aanpassingen t.o.v. de vorige versie:
	- Toevoeging van het HBCBB-label
	- Toevoeging van een link naar het producentenportaal van AB-Register
	- Algemene taalcorrecties